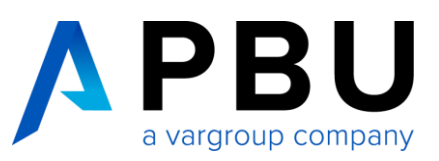

# Installationsanleitung Solid Edge 2022 (V222)

# Inhalt

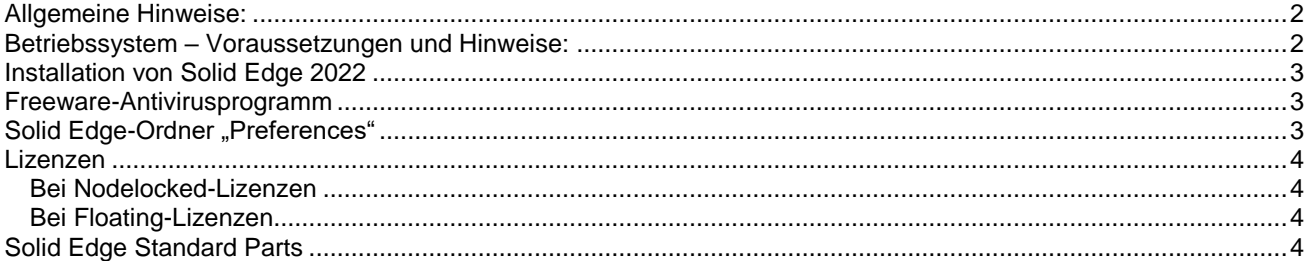

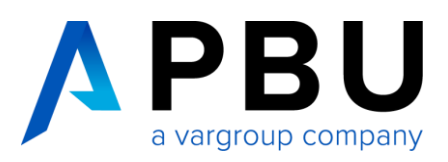

# **Installationsanleitung Solid Edge 2022 (V222)**

## <span id="page-1-0"></span>**Allgemeine Hinweise:**

Solid Edge ist unter<https://support.sw.siemens.com/de-DE/> als elektronischer Download verfügbar. Darüber hinaus wird Ihnen eine README-Datei mit Download-Informationen zur Verfügung gestellt.

Die aktualisierte Lizenzdatei für dieses Release finden Sie unter: <https://account.sw.siemens.com/de-DE/licenses/>

Um den hier beschriebenen Anweisungen folgen zu können, entpacken Sie bitte die **Solid\_Edge\_2022.exe** z. B. mit dem Programm "7-Zip". Dadurch erhalten Sie die Installationsordner und Verzeichnisse, auf welche verwiesen wird.

## <span id="page-1-1"></span>**Betriebssystem – Voraussetzungen und Hinweise:**

Solid Edge 2022 ist für den Betrieb unter folgenden Komponenten zertifiziert:

- Windows 10 Enterprise oder Professional (nur 64-Bit) Version 1909 oder neuer.
- Internet Explorer 11 (wobei Solid Edge auch mit anderen Browsern verwendet werden kann um z.B. die Hilfe zu öffnen)
- Microsoft Office 2019 oder Microsoft Office 365 Business
- Microsoft, NET Framework 4.6

#### **Hinweise:**

Die Unterstützung von Windows 11 wird durch ein Maintenance Pack realisiert. Windows Home Edition wird nicht unterstützt

Für genauere Informationen und die optimale Einstellung des Systems lesen Sie bitte unbedingt die **"readme.htm"-**Datei. Diese befindet sich nach dem Entpacken im Ordner *"***Solid Edge"** des Installationsverzeichnisses. Das Verzeichnis "SptTools", in dem der PLM License Server enthalten ist, wurde aus dem Basisverzeichnis von Solid Edge 2022 entfernt und muss separat von der Downloadseite heruntergeladen werden.

Bei Installations- und / oder Lizenzierungsproblemen finden Sie weitere Informationen unter: [www.pbu-cad.de/downloads/hilfen/solid-edge](https://www.pbu-cad.de/downloads/hilfen/solid-edge)

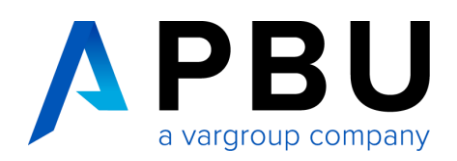

### <span id="page-2-0"></span>**Installation von Solid Edge 2022**

- 1. Denken Sie bitte bei einer bestehenden Solid Edge-Installation an die Sicherung Ihrer Vorlagen und Konfigurationsdateien, sofern sie nicht auf dem Server oder in anderen Verzeichnissen liegen.
- 2. Andere Solid Edge-Versionen müssen vorher über *Einstellungen\Apps\Apps & Features* deinstalliert werden.
- 3. Für eine optimale Leistung empfehlen wir, dass Sie eine professionelle Grafikkarte verwenden, die für CAD-Anwendungen vorgesehen ist. Zum Arbeiten mit umfangreichen Baugruppen oder komplexen Teilen wird eine Grafikkarte mit mindestens 256 MB empfohlen. Auf der folgenden Webseite finden Sie Informationen über mit Solid Edge getestete Grafikkarten: [Hardware \(Graphics Card\) Certifications](https://www.plm.automation.siemens.com/de_de/support/gtac/certifications.shtml)
- 4. Solid Edge kann nur durch ein Konto mit Administratorrechten installiert und entfernt werden. Zum Betreiben von Solid Edge sind Benutzer-, Administrator- oder Gastprivilegien erforderlich.
- 5. Starten Sie die **setup.exe** aus dem Ordner **Solid Edge 2022** mit einem Doppelklick.
- 6. Folgen Sie nun den Hinweisen des Installationsassistenten und machen Sie ggf. die notwendigen Eingaben. Sie können im ersten Dialog des Installationsassistenten direkt die Lizenzdatei auswählen. Im Anschluss wird Solid Edge 2022 installiert (MS.NET Framework 4.6 muss bei der Installationsabfrage bestätigt werden).
- 7. Sollten Sie die Lizenzdatei (Nodelocked) nicht schon bei der Installation angegeben haben, dann können Sie das im Windows Startmenü unter *Programme -> Siemens Solid Edge 2022 -> Lizenzdienstprogramm* nachholen.
- 8. Starten Sie Ihren Computer nach der Installation von Solid Edge neu, um die optimale Leistung der Software zu gewährleisten. Die erste Anmeldung nach dem Neustart muss mit Administratorenrechten erfolgen, um sicherzustellen, dass die Installation erfolgreich abgeschlossen wurde.

### <span id="page-2-1"></span>**Freeware-Antivirusprogramm**

Das Freeware-Antivirusprogramm Avira identifiziert auf Windows-Plattformen gelegentlich fälschlicherweise einige Solid Edge-DLLs als infizierte Dateien. Wenn Sie Avira auf einen Windows-Computer verwenden und auf dieses Problem stoßen, verwenden Sie bitte die Avira-Option, die Dateien vom Scanvorgang mit Avira auszuschließen. Darüber hinaus sind auch F-Secure-Antivirenprogramme dafür bekannt, die Leistung von Solid Edge in einigen Szenarien zu beeinträchtigen.

### <span id="page-2-2"></span>**Solid Edge-Ordner "Preferences"**

Dieser Ordner beinhaltet die Unterordner "**Holes"**, **"Materials"** und "**Translators"**. Zu diesen Dateien gehören "HOLES.txt", "Options.xlm", "Material.mtl", "propseed.txt", "gagetable.xls", INI-Dateien und viele andere.

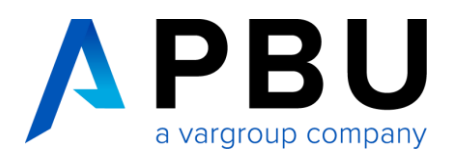

### <span id="page-3-0"></span>**Lizenzen**

Sie bekommen von uns eine E-Mail mit der Lizenzdatei ("SELicenseFileV222.txt"). Sichern Sie sich diese Datei oder drucken Sie diese aus und bewahren sie sorgfältig auf.

#### <span id="page-3-1"></span>Bei Nodelocked-Lizenzen

Bei der Auslieferung erhalten Sie von uns vorläufige Lizenzen. Die endgültigen Lizenzen erhalten Sie über die Online-Registrierung auf der Siemens-Lizenzierungswebseite.

#### <span id="page-3-2"></span>Bei Floating-Lizenzen

Installieren Sie auf dem Rechner, der als Server dient, bei Versionsupdates immer den aktuellen Lizenzmanager. Diesen finden Sie ebenso im Downloadbereich<https://support.sw.siemens.com/de-DE/> unter AddOns. Nach dem Entpacken erhalten Sie das Verzeichnis "SptTools\_SE2022/SptTools". In diesem Verzeichnis befindet sich der SPLM License Server.

Achten Sie darauf, in der gelieferten Lizenzdatei den Namen des Rechners oder seine IP-Adresse in der Zeile **"SERVER this\_host"** einzutragen (ersetzen Sie das Wort **"this\_host"** durch den richtigen Namen). Die Lizenzdatei muss während der Installation des Lizenzservers ausgewählt werden.

## <span id="page-3-3"></span>**Solid Edge Standard Parts**

Standard Parts erfordert, dass SQLExpress oder SQLServer auf dem Servercomputer installiert ist. Einzelheiten zum Konfigurieren von SQLExpress oder SQLServer finden Sie im Installationshandbuch von Standard Parts.

#### **Hinweis:**

Ihre Standard Parts-Datenbank kann direkt zur Verwendung in Solid Edge 2022 konvertiert werden, indem Sie den Konfigurationsassistenten ausführen, die "sac"-Datei für die Konfiguration von Standard Parts auswählen und auf "Ja" klicken, wenn Sie gefragt werden, ob die Konvertierung nach Solid Edge 2022 ausgeführt werden soll. Das Setup von Standard Parts Administrator enthält, als eine Installationsoption, kostenlose Normteile. Mit dem Standard Parts Administrator-Setup werden zusätzlich auch ein Standard Parts Benutzerhandbuch ("StandardPartsUserGuide.chm") und ein Standard Parts Installationshandbuch ("StandardPartsInstallationGuide.pdf") im Ordner "*Solid Edge 2022\Program\ResDLLs\00x"* bereitgestellt.

# **Sie benötigen Hilfe bei der Installation?**

Wir übernehmen die Installation und Lizenzierung für Sie. Kontaktieren Sie hierzu einfach unsere Servicehotline unter **+49 8251 8191-10**. Unsere Kollegen können diese Dienstleistung sofort remote durchführen.